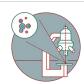

## Lightsheet Viventis LS2 - Part 3: Fuse Your Stacks

On this guide you will learn how to automatically fuse the two acquired camera views using the microscope's python based software package.

Written By: Dayra Lorenzo

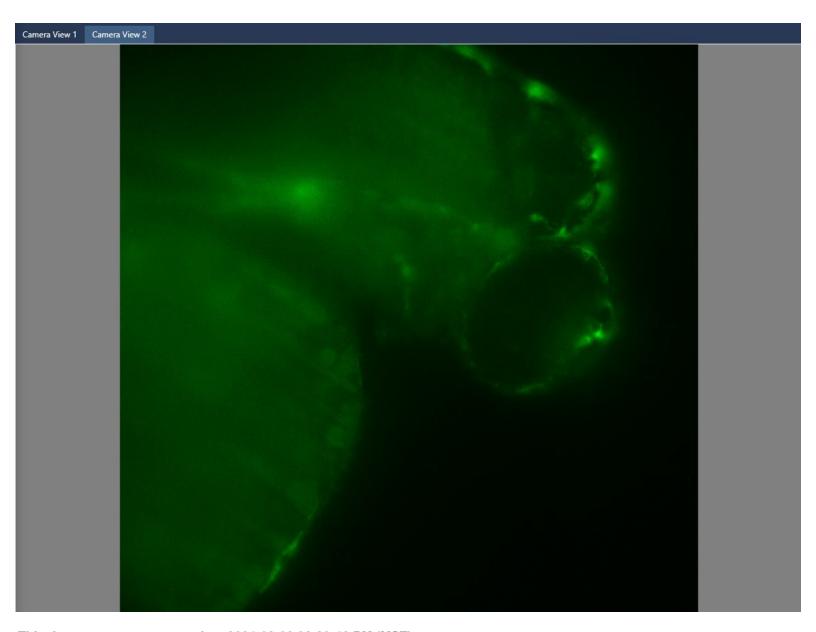

This document was generated on 2024-03-06 06:39:46 PM (MST).

## **Step 1 — Load Fusing Package**

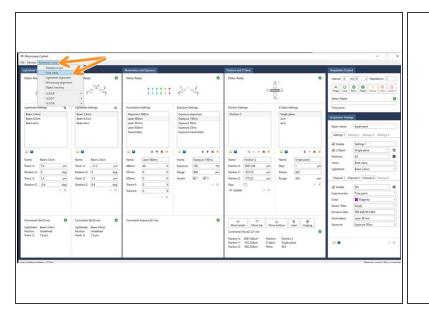

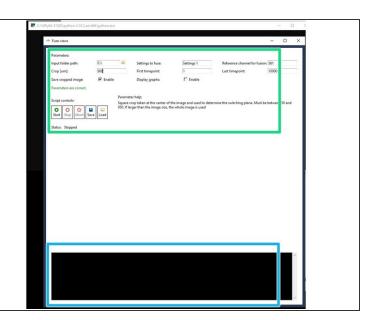

- On the main menu, select "Advanced modules" and from the drop-down menu, select "Fuse Views"
- The package's window will open, and you will be able to modify the fusing parameters on the top panel.
- At the bottom panel you will see updates on the status of the fusing, or if something is not working.

## **Step 2** — **Modify the Fusing Options**

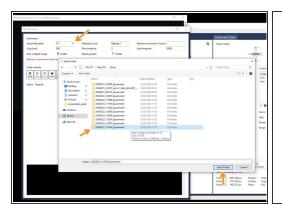

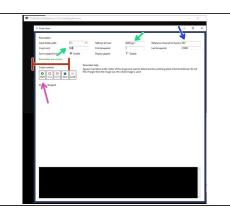

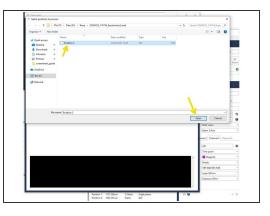

- Indicate the folder that contains your experiment. This folder should contain all positions and stacks you have imaged. The software will later ask which position(s) to fuse.
- Indicate the "Crop size". This is some degree of offset between the two views, as well as limiting the fusing to your areas of interest.
- Indicate the group of "Settings" that is to be fused.
- Indicate the channel to fuse with the name of the excitation wavelength. Options are: "488", "561", "638", and "Transmitted".
- You will get an update on whether you've set up things correctly. If so then you can continue.
- To begin the fusing you click on "Start"
- As you click start the window will open where you will select which position to sure. Select it.